### **App Screens Overview**

Home screen – No Session running

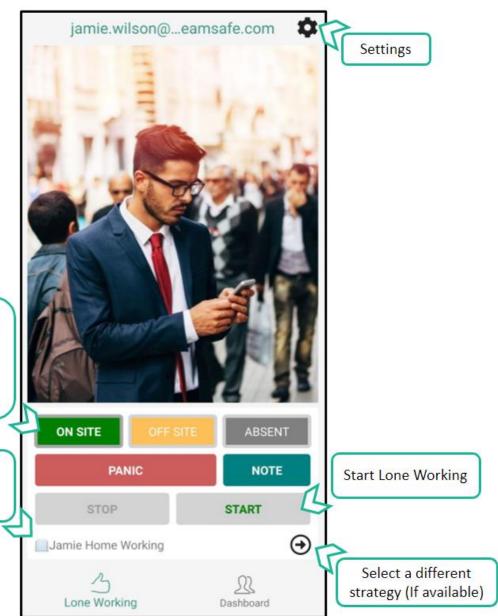

The buttons are totally independent of Lone Working and simply update dashboard. They can be used at any time.

(Admin needs to grant permission)

The strategy you will use when you start Lone Working.

### **App Screens Overview**

#### Home screen – Session started

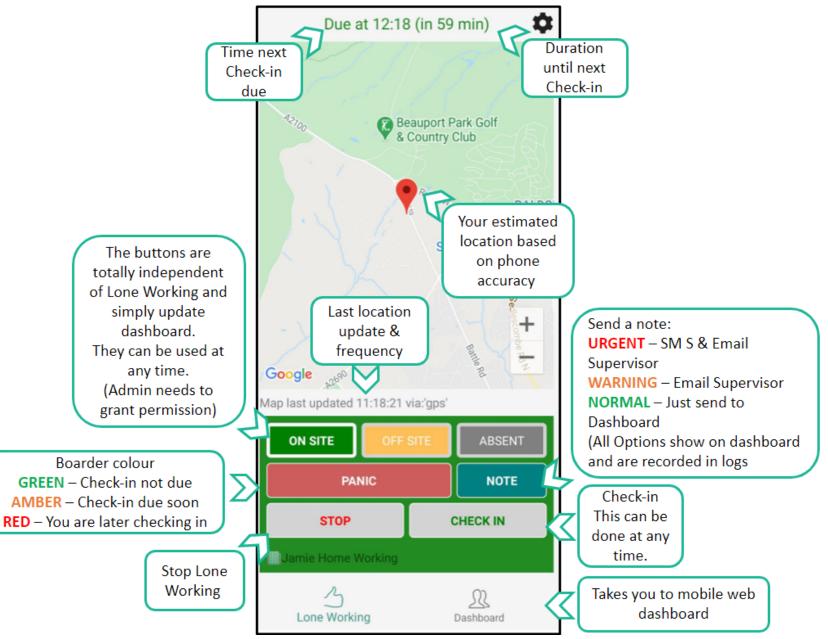

2

# App Screens Overview ADMIN / SUPERVISOR Dashboard

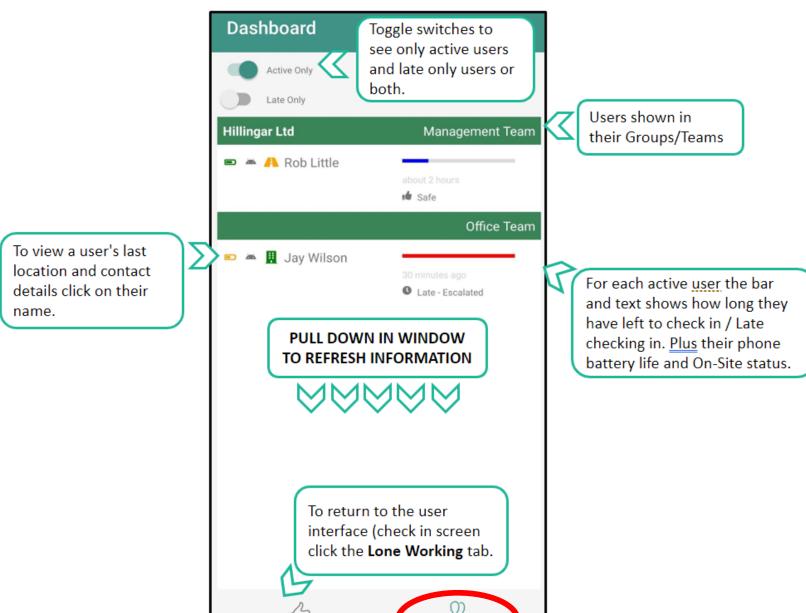

Dashboard

Lone Working

### **App Screens Overview**

#### **GPS Location**

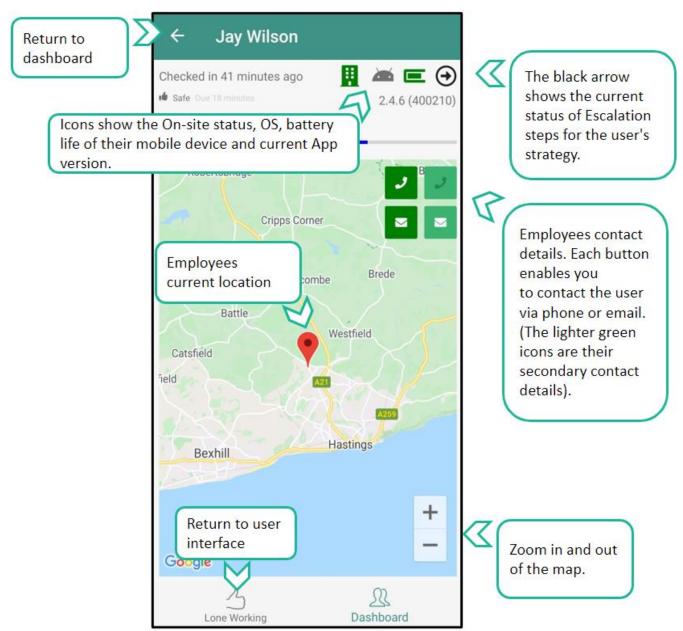

### **User Guide**

Firstly, you will need to download the MyTeamSafe app from either Google Play or the Apple app store

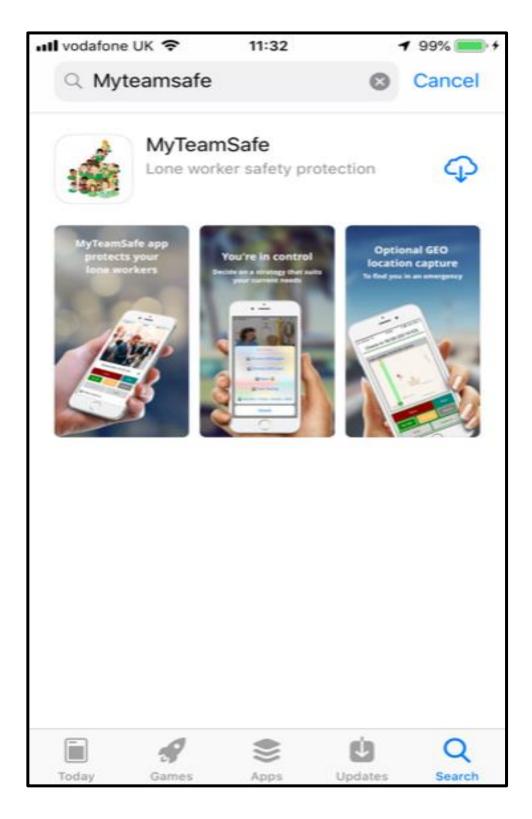

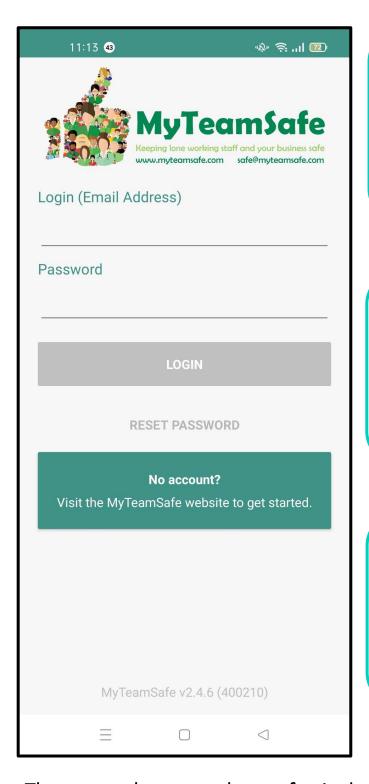

Once your account has been set up you will receive an email confirmation with your login credentials.

This is the login screen (we are using iOS for this example. Other devices are similar)

Type in your Username (email address) and Password (set up by the Administrator).

The screen shot examples are for Android.

Apple/iPhone functionality is the same, but some screens styles may look slightly different

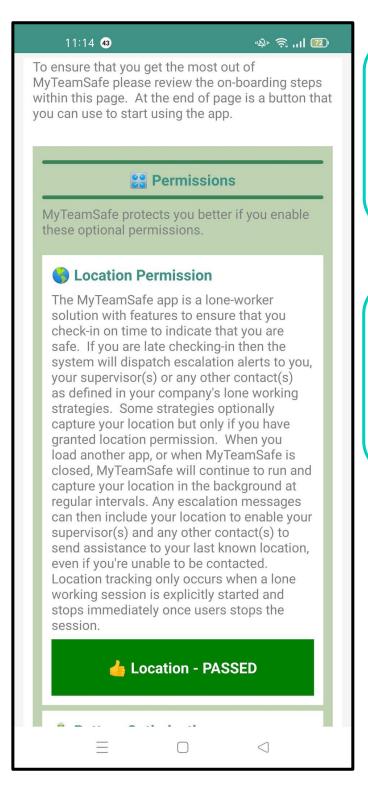

When you sign in for the first time you will get this onboarding screen.

In order to receive push notifications on your phone you need to follow the instructions and test.

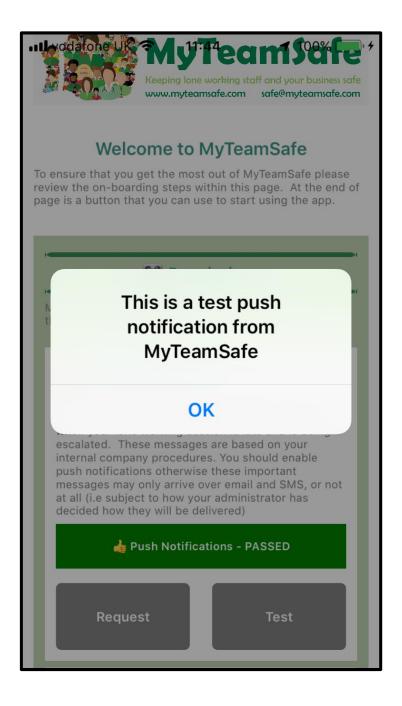

Once you have allowed Push N otifications click on the Test box.

The Push
Notifications
Bar will turn
green and show
PASSED.

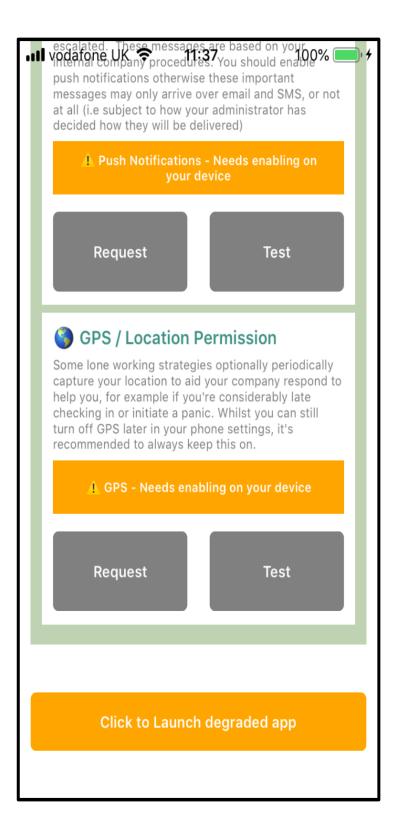

Scroll down and follow the instructions to enable GPS

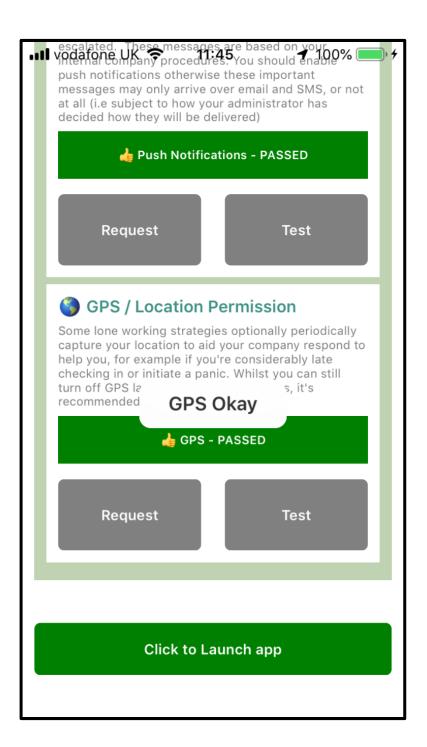

Once you have enabled GPS permissions click on the Test box.

The GPS Bar will turn green and show PASSED.

Click on
Launch app
and you
will be directed
to the Home page.

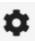

On the Home page click on this item to set up Sound and PIN preferences

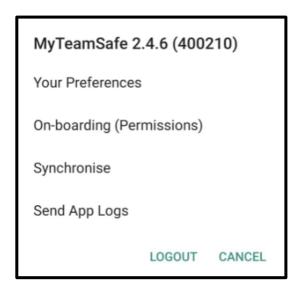

Click on Preferences

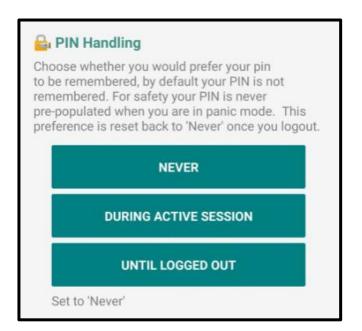

Set your PIN preferences here.
We recommend selecting Never.

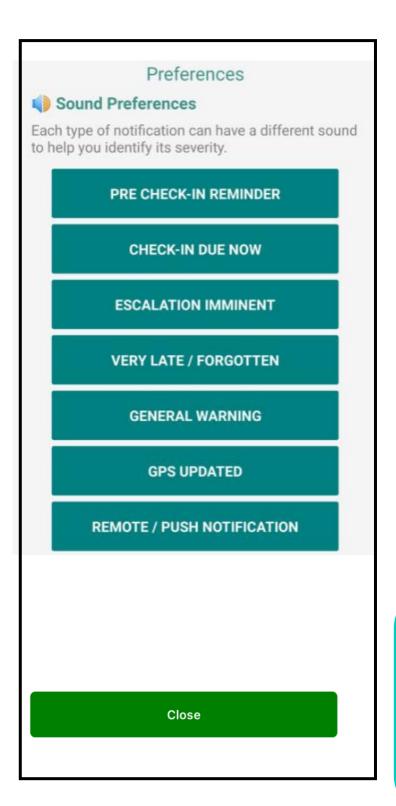

Here you can chose the alert sou nd for each kind of notification you are sent. This will help you distinguish that it is for MyTeamSafe a nd help you not to miss check ins.

Once you have made all your selections click on Close, and you r selections will be stored

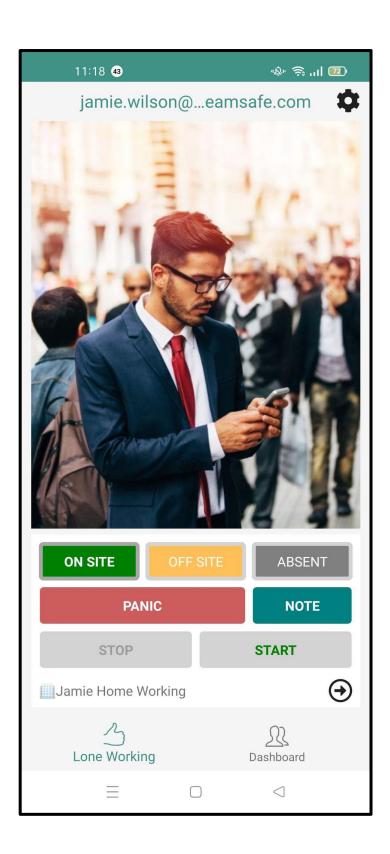

You can choose your onsite status (On-site, Off-site or Absent). This is not mandatory and depends on whether your Company are using this feature

Your default **Strategy** is sh own at the bottom of the screen. To choose another strategy click on the ... next to the strategy for a list to choose from

The **PANIC** strategy should only be used in cases of an emergency.

Once you have chosen your strategy click on the Green Start and your session will begin

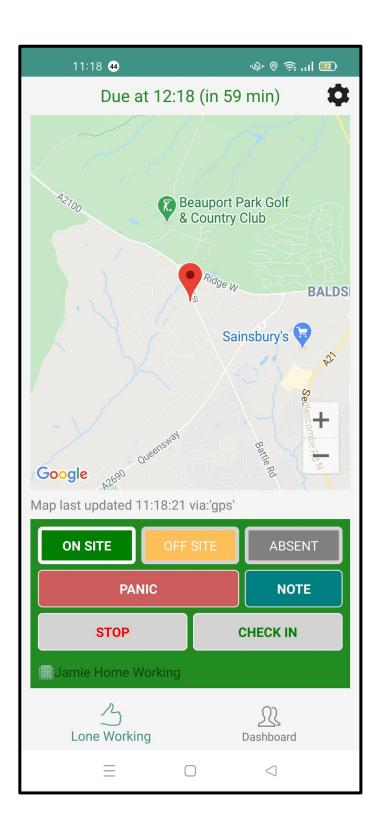

Once you have chosen your Strategy it will confirm when you need to check in and show you a count-down clock

Your current location will be shown on a map

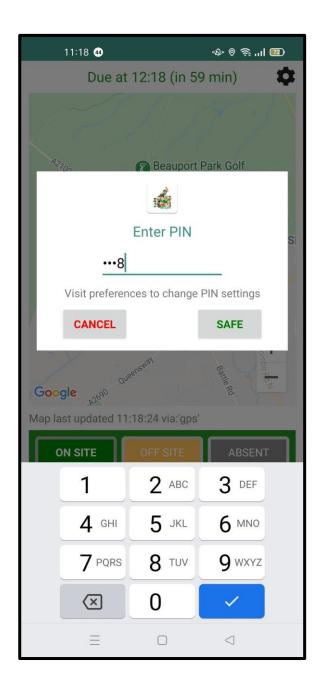

When a **check- in** is required, an **alarm** will sound and you will be asked to confirm you are safe.

The number pad will show and you will be asked to confirm your **PIN** 

Type in the PIN and press Safe

You will be directed to the home screen and the countdown will begin again

If you are **late** checking-in to the MyTeamSafe app, the strategy **escalation** rules will be triggered, this might involve you receiving **notifications** through

push-notifications – messages delivered through the mobile app
 email – messages delivered to your email inbox
 text (SMS) – messages delivered through your phone text
 (SMS) provider.

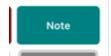

If you want to send a note to your Supervisor click on the Note button

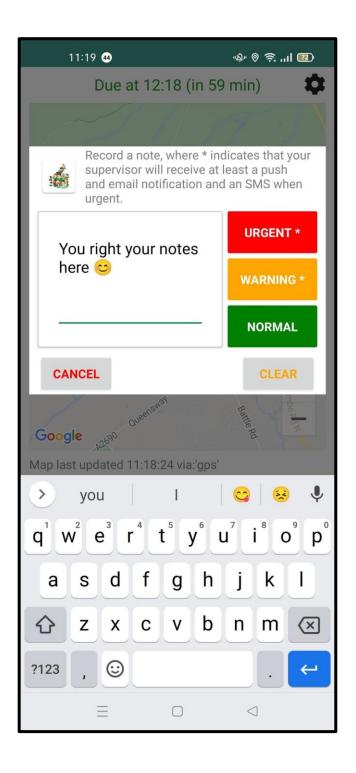

A box will come up where you can type the relevant note

**Normal** notes just get recorded on the Dashboard and on audit logs for future reference. Warning notes are shown on the Dashboard and stored but are also sent to the Supervisor by email. Urgent notes are shown on the Dashboard and stored and the Supervisor gets sent the details by email and text immediately

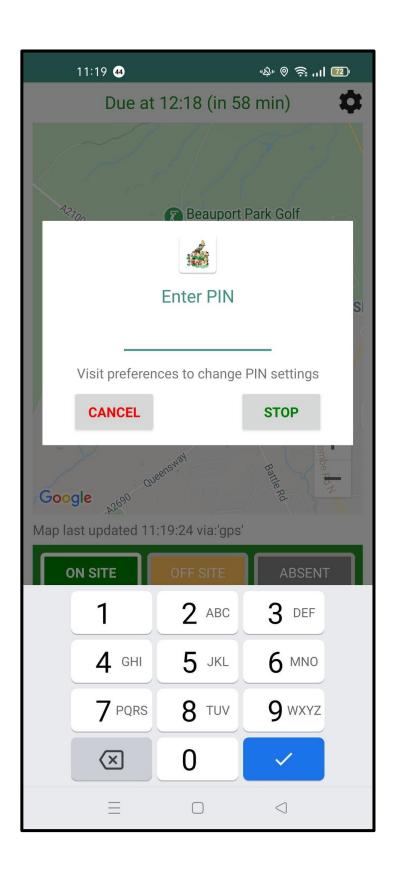

To Stop a session press on the Stop button

Enter your PIN in the box and press Stop.

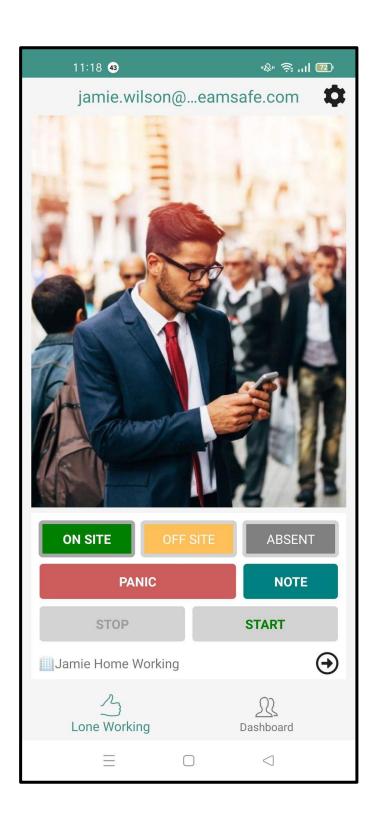

You will be returned to the Home screen. GPS is no longer recorded as you are no longer using the app. The map showing your loca tion disappears

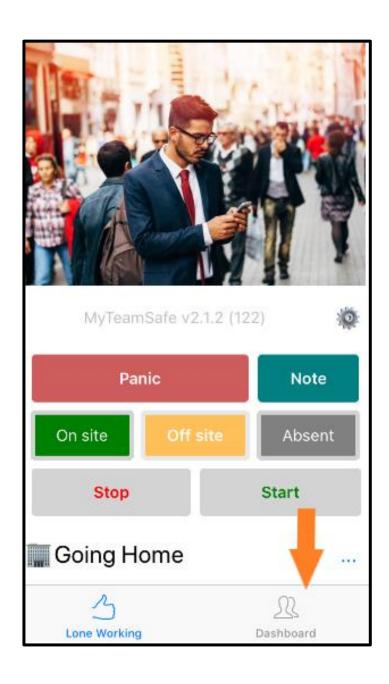

You can access the mobile dashboard on the home screen (Orange arrow)

## Mobile App Dashboard for Supervisor/Admin

Check for the latest updates on your team with all the details that you have on the main website dashboard condensed down to a clean and interactive view on your mobile or tablet.

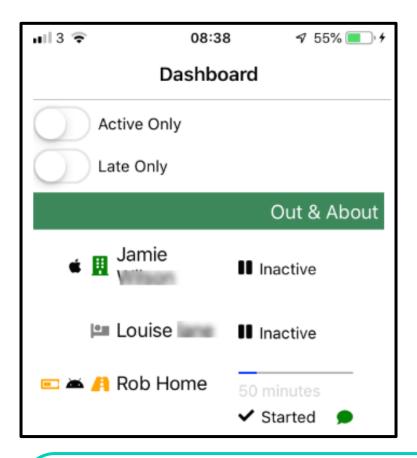

Supervisor's will only see those users that escalate to them. Company Administrators will see all users. For more information about using the web dashboard on mobile app, visit - https://content.myteamsafe.com/mobile-app-dashboard/